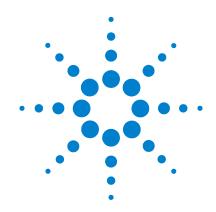

Agilent Technologies N5161A/62A/81A/82A/ 83A MXG Signal Generators

**Installation Guide** 

### **Notices**

© Agilent Technologies, Inc. 2006-2009

No part of this manual may be reproduced in any form or by any means (including electronic storage and retrieval or translation into a foreign language) without prior agreement and written consent from Agilent Technologies, Inc. as governed by United States and international copyright laws.

#### **Manual Part Number**

N5180-90002

#### Edition

December 2009 Printed in USA

Agilent Technologies, Inc. 3501 Stevens Creek Blvd. Santa Clara, CA 95052 USA

#### Warranty

The material contained in this document is provided "as is," and is subject to being changed, without notice, in future editions. Further, to the maximum extent permitted by applicable law, Agilent disclaims all warranties, either express or implied, with regard to this manual and any information contained herein, including but not limited to the implied warranties of merchantability and fitness for a particular purpose. Agilent shall not be liable for errors or for incidental or consequential damages in connection with the furnishing, use, or performance of this document or of any information contained herein. Should Agilent and the user have a separate written agreement with warranty terms covering the material in this document that conflict with these terms, the warranty terms in the separate agreement shall control.

### **Technology Licenses**

The hardware and/or software described in this document are furnished under a license and may be used or copied only in accordance with the terms of such license.

### **Restricted Rights Legend**

U.S. Government Restricted Rights. Software and technical data rights granted to the federal government include only those rights customarily provided to end user customers. Agilent provides this customary commercial license in Software and technical data pursuant to FAR 12.211 (Technical Data) and 12.212 (Computer Software) and, for the Department of Defense, DFARS 252.227-7015 (Technical Data - Commercial Items) and DFARS 227.7202-3 (Rights in Commercial Computer Software or Computer Software Documentation).

### **Safety Notices**

### CAUTION

A **CAUTION** notice denotes a hazard. It calls attention to an operating procedure, practice, or the like that, if not correctly performed or adhered to, could result in damage to the product or loss of important data. Do not proceed beyond a **CAUTION** notice until the indicated conditions are fully understood and met.

### WARNING

A WARNING notice denotes a hazard. It calls attention to an operating procedure, practice, or the like that, if not correctly performed or adhered to, could result in personal injury or death. Do not proceed beyond a WARNING notice until the indicated conditions are fully understood and met.

### **Contents**

| 1 | Safety Information                                                 |
|---|--------------------------------------------------------------------|
|   | Warnings, Cautions, and Notes                                      |
|   | General Safety Considerations                                      |
|   | Instrument Markings                                                |
| 2 | Getting Started                                                    |
|   | Checking the Shipment                                              |
|   | Signal Generator Physical Characteristics                          |
|   | Meeting Environmental and Electrical Requirements                  |
|   | Ventilation                                                        |
|   | Line Setting Requirements                                          |
|   | Connecting the AC Power Cord                                       |
|   | Configuring the MXG ATE                                            |
|   | Configuring the Display (N5181A/82A/83A Only)                      |
|   | Configuring for Remote Control                                     |
|   | LAN Configuration                                                  |
|   | Ordering Accessories                                               |
|   | Proper Use and Cleaning                                            |
|   | Cleaning Suggestions                                               |
|   | Returning a Signal Generator to Agilent Technologies               |
|   | Contacting Agilent                                                 |
| 3 | Operation Verification                                             |
|   | Running Self Test                                                  |
|   | Self Test Failure                                                  |
|   | Frequency Range and Accuracy Check                                 |
|   | Frequency Counter Procedure (N5161A/62A <sup>1</sup> /81A/82A)     |
|   | Spectrum Analyzer Procedure (N5161A/62A <sup>1</sup> /81A/82A/83A) |
|   | Troubleshooting Problems with the Frequency Accuracy Check         |
|   | Checking the Output Power                                          |
|   | N5161A/81A Test Procedure                                          |
|   | N5162A/82A Test Procedure <t< td=""></t<>                          |
|   | Troubleshooting Problems with the Output Power Check               |
|   |                                                                    |

**Regulatory Information** 

### **Contents**

| Certification                             | 31 |
|-------------------------------------------|----|
| Assistance                                | 31 |
| Statement of Compliance                   | 31 |
| Compliance with Canadian EMC Requirements | 31 |
| Compliance with German Noise Requirements | 32 |

### **Documentation Overview**

#### **Installation Guide**

- Safety Information
- Receiving the Instrument
- Environmental & Electrical Requirements
- Basic Setup
- Accessories
- Operation Verification
- Regulatory Information

#### User's Guide

- Signal Generator Overview
- Setting Preferences & Enabling Options
- Basic Operation
- Optimizing Performance
- Using Analog Modulation (Option UNT Only)
- Using Pulse Modulation (Option UNU Only)
- Basic Digital Operation No BBG Option Installed
- Basic Digital Operation (Option 651/652/654)
- Adding Real-Time Noise to a Signal (Option 403)
- Real-Time Phase Noise Impairments (Option 432)
- Custom Digital Modulation (Option 431)
- Multitone and Two-Tone Waveform Generator (Option 430)
- Working in a Secure Environment
- Troubleshooting

#### **Programming Guide**

- Getting Started with Remote Operation
- Using IO Interfaces
- Programming Examples
- · Programming the Status Register System
- Creating and Downloading Files
- Creating and Downloading User-Data Files

#### **SCPI Reference**

- SCPI Basics
- Basic Function Commands
- LXI System Commands
- System Commands
- Analog Modulation Commands
- Arb Commands
- Real-Time Commands
- N5161A/62A/81A/82A SCPI Command Compatibility
- N5183A SCPI Command Compatibility

#### Service Guide

- Troubleshooting
- Replaceable Parts
- Assembly Replacement
- Post-Repair Procedures
- Safety and Regulatory Information
- Instrument History

### Key Help<sup>a</sup>

- Key function description
- Related SCPI commands

<sup>&</sup>lt;sup>a</sup>Press the **Help** hardkey, and then the key for which you wish help.

# **1** Safety Information

- Warnings, Cautions, and Notes on page 1
- General Safety Considerations on page 1
- Instrument Markings on page 2

### Warnings, Cautions, and Notes

The documentation for this product uses the following safety notations. Familiarize yourself with each notation and its meaning before operating the signal generator.

| WARNING | Warning denotes a hazard. It calls attention to a condition or situation that could result in personal injury or loss of life. Do not proceed beyond a warning until you fully understand the indicated conditions or situations.                            |
|---------|----------------------------------------------------------------------------------------------------|
| CAUTION | Caution calls attention to a condition or situation that could result in damage to or destruction of the signal generator, or in the loss of a user's settings or data. Do not proceed beyond a caution until you fully understand the indicated conditions. |
| NOTE No | ote calls the user's attention to an important point or special information in the text.                                                                                                    |

### **General Safety Considerations**

| WARNING | If the signal generator is not used as specified, the protection provided by the equipment could be impaired. The signal generator must be used in a normal condition only, in which all means for protection are intact. |
|---------|----------------------------------------------------------------------------------------------------|
| WARNING | Personal injury may result if the signal generator covers are removed. There are no operator serviceable parts inside. To avoid electrical shock, refer servicing to qualified personnel.                                 |

### **Instrument Markings**

The signal generator has the following markings. Familiarize yourself with each marking and its meaning before operating the signal generator.

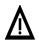

The instruction manual symbol. The product is marked with this symbol when it is necessary for you to refer to instructions in the manual.

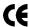

The CE mark is a registered trademark of the European Community. If this symbol is accompanied by a year, it is the year when the design was proven.

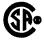

The CSA mark is a registered trademark of the Canadian Standards Association International.

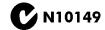

The C-Tick Mark is a trademark registered to the Australian Spectrum Management Agency. This indicates compliance with all Australian EMC regulatory information.

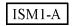

This is the symbol of an Industrial Scientific and Medical Group 1 Class A Product. (CISPER 11, Clause 4)

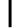

This symbol marks the on position of the power line switch.

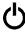

This symbol marks the standby position of the power line switch.

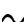

This symbol indicates that the input power required is AC.

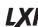

This symbol indicates conformance to the standard specifications<sup>a</sup>.

ICES/NMB-001

This is a marking to indicate product compliance with the Canadian Interference-Causing Equipment Standard (ICES-001)

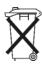

DO NOT THROW BATTERIES AWAY BUT COLLECT AS SMALL CHEMICAL WASTE This symbol indicates separate collection for electrical and electronic equipment, mandated under EU law as of August 13, 2005. All electric and electronic equipment are required to be separated from normal waste for disposal (Reference WEEE Directive, 2002/96/EC).

a.LXI Class B Compliance testing using IEEE 1588-2008 not available at release.

## **2** Getting Started

#### CAUTION

To avoid damaging or degrading the performance of the MXG, do not exceed 33 dBm (2W) maximum of reverse power levels at the RF input. See also Tips for Preventing Signal Generator Damage on www.aqilent.com.

#### **NOTE** Software Updates

Is your product software up-to-date? Periodically, Agilent releases software updates to fix known defects and incorporate product enhancements. To search for software updates for your product, go to the Agilent Technical Support website at <a href="https://www.agilent.com/find/TechSupport">www.agilent.com/find/TechSupport</a>.

#### NOTE

For the N5161A/62A, the softkey menus and features mentioned in this chapter are only available through the Web-Enabled MXG or through SCPI commands. Refer to "Accessing the MXG (ATE) Web-Enabled Page" on page 8 and to the SCPI Command Reference.

The MXG ATE blank front panel models, N5161A and N5162A signal generators, are part of the MXG instrument family and unless otherwise indicated, all references to the MXG are inclusive of the MXG ATE instruments.

Full LXI-B feature implementation is only available on instruments with firmware  $\geq A.01.50$ . A license may be required to enable this feature and to download firmware versions  $\geq A.01.50$ . For information on new firmware releases, go to http://www.aqilent.com/find/upgradeassistant.

- Checking the Shipment on page 4
- Signal Generator Physical Characteristics on page 4
- Meeting Environmental and Electrical Requirements on page 5
- Configuring the MXG ATE on page 7
- Configuring the Display (N5181A/82A/83A Only) on page 11
- Configuring for Remote Control on page 12
- · Ordering Accessories on page 14
- Proper Use and Cleaning on page 16
- Returning a Signal Generator to Agilent Technologies on page 16
- Contacting Agilent on page 16

### **Checking the Shipment**

- 1. Inspect the shipping container for damage.
  - Signs of damage can include a dented or torn shipping container or cushioning material that indicates signs of unusual stress or compacting.
- 2. Carefully remove the contents from the shipping container and verify that your order is complete. The following items are included with each signal generator:
  - Installation Guide
  - · documentation CD-ROM (CD-ROM contents are also available in hardcopy format)
  - · three-prong AC power cord specific to geographic location
- 3. Verify that the options you ordered are included with the shipment by checking the serial number label on the rear of the signal generator and the packing literature included with the shipment.
- 4. The N5183A signal generator is shipped with the adapter options as shown in the following table.

Table 2-1 Adapters Shipped by Option

| Option       | Description                               | Quantity | Part Number |
|--------------|-------------------------------------------|----------|-------------|
| 520          | Standard adapter, 3.5 mm (f) - 3.5 mm (f) | 1        | 5061-5311   |
| 520 with 1ED | Standard adapter, type-N (m) - 3.5 mm (f) | 1        | 1250-1744   |
| 532/540      | Standard adapter set                      |          |             |
|              | 2.4 mm (f-f)                              | 1        | 1250-2187   |
|              | 2.4 mm (f) - 2.92 mm (f)                  | 1        | 33311-82005 |

See also, "Ordering Accessories" on page 14.

### **Signal Generator Physical Characteristics**

- Height: 10.16 cm (4 in)
- Width: 42.55 cm (16.75 in)
- Depth: 48.90 cm (19.25 in)
- Weight (N5161A): 10.66 kg (23.5 lb)
- Weight (N5162A): 12.47 kg (27.5 lb)
- Weight (N5181A): 10.66 kg (23.5 lb)
- Weight (N5182A): 12.47 kg (27.5 lb)
- Weight (N5183A): 13.8 kg (30.0 lb)

### **Meeting Environmental and Electrical Requirements**

#### CAUTION

To avoid the loss of data, GPIB settings, or current user instrument states that have not been permanently saved to non-volatile memory, the MXG should always be powered down either via the MXG's front panel power button or the appropriate SCPI command. MXG's installed in rack systems and powered down with the system rack power switch rather than the MXG's front panel switch display a Error -310 due to the MXG not being powered down correctly.

#### **Environment**

- · indoor use
- altitudes < 15,000 feet (4,572 meters)
- 0 to 55°C temperature, unless otherwise specified
- relative humidity type tested at 95%, +40°C (non-condensing)

| ^ | ^ |   | _ | • | ^ | n. |   |
|---|---|---|---|---|---|----|---|
| C | н | υ | ı | ı | U | IV | ı |

This product is designed for use in INSTALLATION CATEGORY II and POLLUTION DEGREE 2, per IEC 61010 Second Edition and 664, respectively.

#### Ventilation

Ventilation holes are located on the rear panel and all four sides of the signal generator cover. To ensure proper air flow through the signal generator, do not allow these holes to be obstructed.

### **Line Setting Requirements**

| CAUTION | The signal generator has autoranging line voltage input; ensure that the supply voltage is |
|---------|--------------------------------------------------------------------------------------------|
|         | within the specified range.                                                                |

**Voltage**: 100/120 volts nominal

220/240 volts nominal

**Frequency**: for 100/120 volts: 50/60/400 Hz nominal<sup>1</sup>

for 220/240 volts: 50/60 Hz nominal

**Power**: 250 watts maximum

 $<sup>^{1}</sup>$ For instruments with s/n prefix < xx4742 the frequency should be marked 50/60 Hz, unless otherwise labeled.

### **Connecting the AC Power Cord**

This is a Safety Class 1 Product provided with a protective earth ground incorporated into the power cord. The front panel switch is only a standby switch; it is not a line switch. The AC power cord is the disconnecting device that disconnects the signal generator mains circuits from the mains supply. Alternatively, an external switch or circuit breaker, readily identifiable and easily reached by the operator, may be used as a disconnecting device.

### WARNING The mains plug shall be inserted only in a socket outlet provided with a protective earth contact. Always use the three-prong AC power cord supplied with the signal generator. Personal injury can occur if there is any interruption of the protective conductor inside or outside of the signal generator. Intentional interruption is prohibited. CAUTION

premise electrical system. Inadequate earth grounding can damage the signal generator. Always use the three-prong AC power cord supplied with the signal generator.

The mains wiring and connectors shall be compatible with the connector used in the

Connect the AC power cord as follows:

- 1. Ensure that the power cord is not damaged.
- 2. Install the signal generator so that one of the following items is readily identifiable and easily reached by the operator: AC power cord, alternative switch, or circuit breaker.
- 3. Insert the mains plug into a socket outlet provided with a protective earth grounding.

### **Configuring the MXG ATE**

NOTE

For the N5161A/62A the softkey menus and features mentioned in this guide are only available through the Web-Enabled MXG or through SCPI commands. Refer to Accessing the MXG (ATE) Web-Enabled Page, the *Programming Guide*, and to the *SCPI Command Reference*.

The MXG ATE N5161A and N5162A, are blank front panel versions of the N5181A and N5182A. Since the MXG ATE N5161A and N5162A, have no front panel softkeys similar the N5181A and N5182A signal generators, in order to access the features mentioned in this installation guide, two options remain available:

- 1. SCPI commands (refer to the SCPI Command Reference) or
- 2. The instrument's Web-Enabled page<sup>1</sup>.

<sup>&</sup>lt;sup>1</sup>The SCPI commands and Web-Enabled steps are available for the N5181A and N5182A, too.

### Accessing the MXG (ATE) Web-Enabled Page<sup>1</sup>

Access the instrument's Web-Enabled page by entering its hostname or IP address into the address field of an internet browser. Refer to Figure 2-1 on page 9 and to the *Programming Guide*.

NOTE The following example for accessing the MXG ATE instrument's Web-Enabled uses the instrument's predetermined default hostname that the MXG ATE ships with (e.g. a-<instrument model number>-<last 5 digits of the instrument serial number>). The instrument's IP address will also work

The procedure that follows assumes the signal generator is running firmware A.01.20 or later.

MXG Web-Enabled SCPI command capability is not available for versions of Internet Explorer ≥7.0. (The SCPI Telnet softkey is inactive for these versions.) To use the Telnet SCPI, refer to Figure 2-1 on page 9.

For MXG ATEs, press the front panel LAN Preset key and wait for the front panel green LAN indicator light to stop blinking. It is possible the hostname may have been changed from its default value. The MXG ATE hostname is not changed by pressing the LAN Reset key. For information on using the MXG's USB port to query its IP address, refer to the Agilent Connectivity Guide (E2094-90009) or to the LAN Connectivity FAQs for details on using the instrument over LAN.

For more information on LAN Connectivity, refer to the Agilent Connectivity Guide (E2094-90009), or the signal generator's Programming Guide, or to the LAN Connectivity FAQs for details on using the instrument over LAN.

- 1. Open an internet browser.
- 2. Enter the MXG ATE's hostname (or IP address) as the URL in the browser: a-<instrument model number>-<last 5 digits of the instrument serial number>
- 3. Click Signal Generator Web Control from the menu on the left side of the web page to access the front panel Web-Enabled MXG.

<sup>&</sup>lt;sup>1</sup>The Web-Enabled MXG ATE web page is titled: "Web-Enabled MXG", since the MXG ATE is part of the MXG signal generator family.

The Agilent MXG ATE supports LXI Class B\* functionality. For more information on the LXI standards, refer to **Agilent Technologies** http://www.lxistandard.org/home. Web-Enabled MXG \*LXI Class B Compliance testing using IEEE 1588-2008 not available at release. If the SCPI Telnet softkey is not active, to display the SCPI Telnet box: 141.121.62.5 1) On the PC, click Start > Run ASA TCPIP Con TCPIP::a-n6162a-00001::inst0::INSTR 2) In the dialogue box type: Telnet xxx.xxx.xxx.xx [IP address of MX3] 5024 [This is the port number for connecting to the MXG] Note: Telnet port 5023 is available for backwards A D1 4D SD4R compatibility (i.e. for firmware versions < A.01.50). Advanced Information about this Web-Enabled MXG: Use the navigation bar on the left to access your MKG and related information To operate the signal generator, click the keys. a http://141.121.92.108 - Enter ... 6.000 000 000 00 GHz Enter Password

Figure 2-1 Web-Enabled MXG ATE<sup>1</sup>

If you do *not* see this window, check to see if the window is hidden behind your browser window or your web browser settings are set to block pop-ups. To use this feature, you need to set your web browser to allow pop-ups for your instrument's IP address.

Remote SCPI commands requires the Telnet feature on the computer. The Telnet feature is available from a variety of sources. Some software updates can block (break) this Telnet connection (e.g. Internet Explorer 7). When using Internet Explorer as a browser, only versions <Internet Explorer 7 enable the Web-Enabled MXG SCPI feature.

Note:

#### **Modifying the Configuration**

NOTE Use Help with this Page for assistance with the Web-Enabled interface.

- 1. From the welcome page of the Web-Enabled interface, click View & Modify Configuration to show the instrument's currently assigned IP address and other parameters.
- 2. Enter the new settings and click Save.
- 3. Click Renew LAN Settings to cause the new settings to take effect.

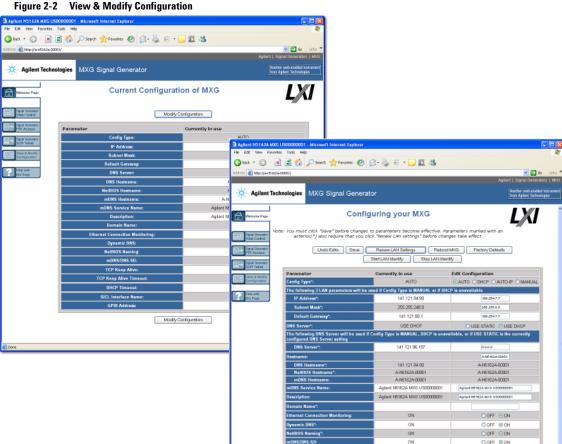

### Configuring the Display (N5181A/82A/83A Only)<sup>1</sup>

Screen saver settings are persistent states; they are unaffected by preset or a power cycle. Use the arrow keys, numeric keypad, or front panel knob to adjust numeric values.

Figure 2-3 Display Softkeys

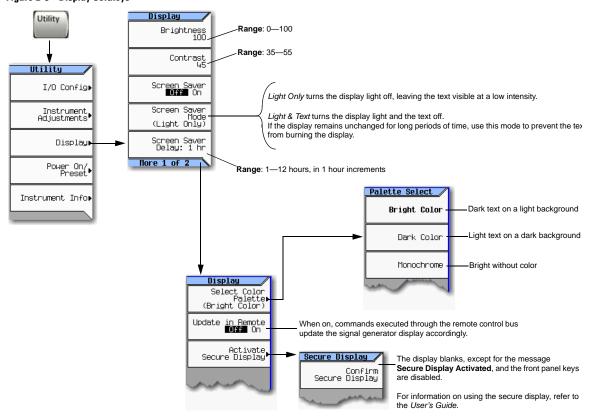

For details on a key, press Help and then the desired key.

**NOTE** With both brightness and contrast set to minimum, the display may be too dark to see the softkeys. If this happens, use Figure 2-3 to locate the brightness and contrast softkeys and adjust their values so that you can see the display.

<sup>&</sup>lt;sup>1</sup>For the N5161A/62A the softkey menus and features mentioned in this guide are only available through the Web-Enabled MXG or through SCPI commands. Refer to the "Configuring the MXG ATE" on page 7, the *Installation Guide*, the *Programming Guide*, and to the *SCPI Command Reference*.

### Configuring for Remote Control<sup>1</sup>

### **LAN Configuration**

#### **Configuring the LAN Interface**

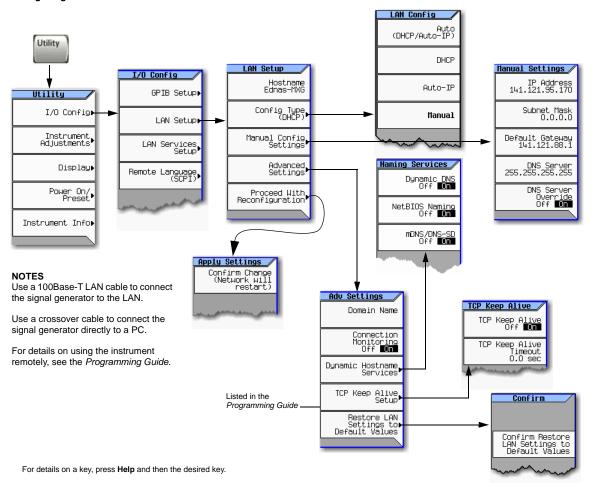

<sup>&</sup>lt;sup>1</sup>For the N5161A/62A these softkey menus and features are only available through the Web-Enabled MXG ATE or through SCPI commands. Refer to "Configuring the MXG ATE" on page 7, to the *Programming Guide*, and to the *SCPI Command Reference*.

#### **Enabling LAN Services: Browser, Sockets, and VXI-11**

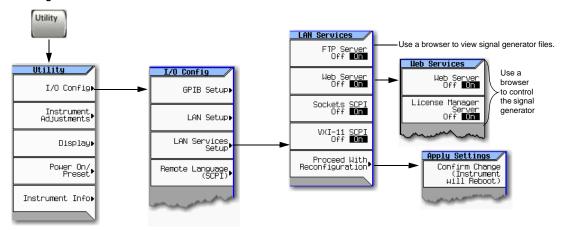

### **GPIB Configuration**

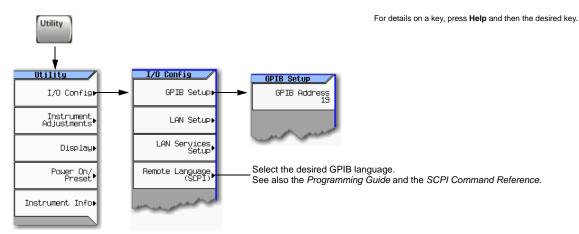

#### **NOTES**

USB is also available. It is not shown in the menu because it requires no configuration.

For details on using the instrument remotely, see the Programming Guide.

### **Ordering Accessories**

You can purchase accessories or documentation at: <a href="http://www.agilent.com/find/mxg">http://www.agilent.com/find/mxg</a> If you do not have access to the Internet, please contact your Agilent field engineer. See also, "Contacting Agilent" on page 16.

| <b>Description</b> <sup>a</sup>        | Part Number | Part Number <sup>b</sup> |
|----------------------------------------|-------------|--------------------------|
| Rack Mount Kit                         | N5161A-1CM  | 5063-9212                |
|                                        | N5162A-1CM  | 5063-9212                |
|                                        | N5181A-1CM  | 5063-9212                |
|                                        | N5182A-1CM  | 5063-9212                |
|                                        | N5183A-1CM  | 5063-9212                |
| Rack Mount Kit with Handles            | N5161A-1CP  | 5063-9219                |
|                                        | N5162A-1CP  | 5063-9219                |
|                                        | N5181A-1CP  | 5063-9219                |
|                                        | N5182A-1CP  | 5063-9219                |
|                                        | N5183A-1CP  | 5063-9219                |
| Rack Slide Kit                         | N5161A-1CR  | E4406-60115              |
|                                        | N5162A-1CR  | E4406-60115              |
|                                        | N5181A-1CR  | E4406-60115              |
|                                        | N5182A-1CR  | E4406-60115              |
|                                        | N5183A-1CR  | E4406-60115              |
| Service Kit (front panel RF connector) | N5181A-800  | N5181AK-800              |
|                                        | N5182A-800  | N5182AK-800              |
|                                        | N5183A-802  | N5183AK-802              |
|                                        | N5183A-805  | N5183AK-805              |
| Service Kit (rear panel RF connector)  | N5161A-801  | N5161AK-801              |
|                                        | N5162A-801  | N5162AK-801              |
|                                        | N5181A-801  | N5181AK-801              |
|                                        | N5182A-801  | N5182AK-801              |
|                                        | N5183A-803  | N5183AK-803              |
|                                        | N5183A-804  | N5183AK-804              |
|                                        | N5183A-806  | N5183AK-806              |
| Front Handle Kit                       | 5063-9227   | n/c                      |
| Data Sheet (N5161A/81A) <sup>c</sup>   | 5989-5311EN | n/c                      |
| Data Sheet (N5162A/82A) <sup>c</sup>   | 5989-5261EN | n/c                      |
| Data Sheet (N5183A) <sup>c</sup>       | 5989-7572EN | n/c                      |
| Installation Guide <sup>c</sup>        | N5180-90002 | n/c                      |
| User's Guide <sup>c</sup>              | N5180-90003 | n/c                      |
| SCPI Reference <sup>c</sup>            | N5180-90004 | n/c                      |

| Description <sup>a</sup>                                                                                                    | Part Number | Part Number <sup>b</sup> |
|----------------------------------------------------------------------------------------------------|-------------|--------------------------|
| Programming Guide <sup>c</sup>                                                                                                    | N5180-90005 | n/c                      |
| Service Guide <sup>c</sup>                                                                                                    | N5180-90006 | n/c                      |
| Document Set <sup>c</sup> :  Data Sheet  User's Guide  Programming Guide  SCPI Reference                                                              | N5180-90001 | n/c                      |
| Documentation CD-ROM <sup>c</sup> :  PDF files:  Documentation Set Installation Guide Service Guide  Text files:  error messages programming examples | N5180-90007 | n/c                      |

<sup>&</sup>lt;sup>a</sup>For a description of the contents of each guide and reference, see page v.

<sup>&</sup>lt;sup>b</sup>These part numbers or options can be ordered after you have received the instrument (i.e. post shipment).

<sup>&</sup>lt;sup>c</sup>Always refer to *www.agilent.com* for the most up-to-date documentation.

### **Proper Use and Cleaning**

The signal generator cover protects against physical contact with internal assemblies that contain hazardous voltages, but does not protect internal assemblies against contact with liquids. To avoid damage and personal injury, ensure that liquids are positioned away from the signal generator.

#### WARNING

Personal injury may result if the signal generator is not used as specified. Unspecified use impairs the protection provided by the equipment. The signal generator must be used with all means for protection intact.

#### **Cleaning Suggestions**

#### WARNING

Electrical shock may result if the signal generator is not disconnected from the mains supply before cleaning. Do not attempt to clean internally.

Cleaning connectors with alcohol shall only be done with the instruments power cord removed, and in a well-ventilated room. Allow all residual alcohol moisture to evaporate, and the fumes to dissipate prior to energizing the instrument.

To ensure good connections, regularly clean the instrument's front and rear panel connectors with alcohol.

To prevent dust build-up that could potentially obstruct ventilation, periodically clean the instrument's cover. Use a dry cloth or a cloth slightly dampened with water to clean the external case parts.

### **Returning a Signal Generator to Agilent Technologies**

- 1. Gather as much information as possible about the signal generator's problem.
- 2. Contact Agilent using the phone number that is specific to your geographic location. These phone numbers are listed on the Internet at <a href="http://www.agilent.com/find/assist">http://www.agilent.com/find/assist</a>. If you do not have access to the Internet, contact your Agilent field engineer.
  - After you provide information about the signal generator and its condition, you will receive information about where to ship your signal generator for repair.
- 3. Ship the signal generator in the original factory packaging materials, if available, or use similar packaging to properly protect the signal generator.

### **Contacting Agilent**

Assistance with test and measurements needs, information on finding a local Agilent office, and information on purchasing accessories and documentation are available on the Internet at: http://www.aqilent.com/find/assist

If you do not have access to the Internet, please contact your Agilent field engineer.

#### NOTE

In correspondence or telephone conversation, refer to the signal generator by its model number and full serial number. With this information, the Agilent representative can determine if your unit is still within its warranty period.

## 3 Operation Verification

#### **CAUTION**

To avoid damaging or degrading the performance of the MXG, do not exceed 33 dBm (2W) maximum of reverse power levels at the RF input. See also Tips for Preventing Signal Generator Damage on www.agilent.com.

#### NOTE

For the N5161A/62A the softkey menus and features mentioned in this chapter are only available through the Web-Enabled MXG or through SCPI commands. Refer to "Accessing the MXG (ATE) Web-Enabled Page" on page 8 and to the SCPI Command Reference.

The MXG ATE blank front panel models, N5161A and N5162A signal generators, are part of the MXG instrument family and unless otherwise indicated, all references to the MXG are inclusive of the MXG ATE instruments.

For the instrument to meet performance specifications allow a warm up period of 45 minutes within an operational temperature range of 0 to 55 °C. For more information, refer to the MXG signal generator *Data Sheet*.

Operation verification is a series of tests used to confirm that the signal generator is operating properly, or to diagnose problems. Operation verification does not verify performance to instrument specifications.

Perform operation verification when you initially set up the signal generator, after a minor repair (refer to the *Service Guide* for details), or when the integrity of the signal generator is in question.

- Running Self Test on page 18
- Frequency Range and Accuracy Check on page 20
- Checking the Output Power on page 23

### Running Self Test<sup>1</sup>

Self Test is a series of internal tests of signal generator functions. If this test fails, refer to "Self Test Failure" on page 19 for further instructions.

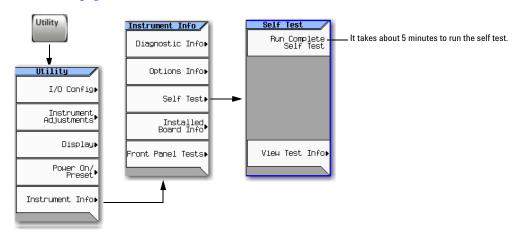

Use the following procedure to run self test:

- 1. Disconnect all external cables, including GPIB, LAN, and USB cables.
- 2. Preset the signal generator: Press Preset > Utility > Instrument Info > Self Test.

The following message appears:

• The current status of the self-test is: Incomplete. Not all tests have been run.

#### 3. Press Run Complete Self Test.

An activity bar displays on the screen indicating the test progress.

If you press Abort while self-test is running, the following message displays:

- The current status of the self-test is: Incomplete. Not all tests have been run. When self-test completes, one of the following messages displays:
- The current status of the self-test is: Passed

<sup>1.</sup>For the N5161A/62A these softkey menus and features are only available through the Web-Enabled MXG ATE or through SCPI commands. Refer to "Configuring the MXG ATE" on page 7, to the *Programming Guide*, and to the *SCPI Command Reference*.

• The current status of the self-test is: Failure. One or more tests have failed. System diagnostics indicate this test as the root failure: xxx

If the signal generator fails only one test, the title of the failed test displays. If the signal generator fails more than one test, the test number of the most significant failure (root failure) displays.

**NOTE** The root failure is the error to report to Agilent Support. Refer to "Contacting Agilent" on page 16.

### Self Test Failure<sup>1</sup>

- 1. Confirm that all external cables, including GPIB, LAN, and USB cables, are disconnected from the signal generator and repeat the self-test.
- 2. If the self-test continues to fail, the signal generator requires service. If you are unable to service the signal generator, send it to an Agilent service center for repair. Include a detailed description of the most significant failure (root failure) and any displayed error messages.

See "Viewing Test Results" on page 19 for information about viewing detailed self test results.

See "Returning a Signal Generator to Agilent Technologies" on page 16 for return instructions.

#### **Viewing Test Results**

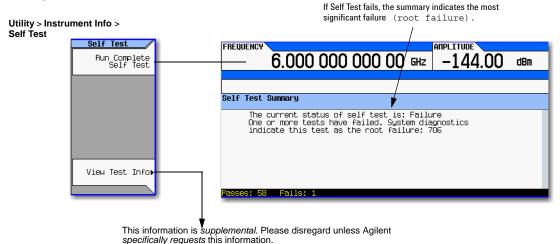

1.For the N5161A/62A these softkey menus and features are only available through the Web-Enabled MXG ATE or through SCPI commands. Refer to "Configuring the MXG ATE" on page 7, to the Programming Guide, and to the SCPI Command Reference.

### **Frequency Range and Accuracy Check**

The frequency range is tested by determining the frequency accuracy relative to the timebase at the frequency limits of the signal generator. This test can be performed with either a frequency counter or a spectrum analyzer.

Table 3-1 Recommended Equipment for Checking N5161A/62A/81A/82A/83A Frequency Range and Accuracy

| Test Equipment    | Recommended Model                                                            |                   |                          |  |
|-------------------|------------------------------------------------------------------------------|-------------------|--------------------------|--|
| Frequency Counter | N5161A/62A/81A/82A:  Agilent 53131A or 53132A with Option 010 and 050 or 124 |                   |                          |  |
| Spectrum Analyzer | N5161A/62A/81A/82A                                                           | N5183A Option 520 | N5183A Option<br>532/540 |  |
| E4440A            | 3                                                                            | 3                 |                          |  |
| E4443A            | 3                                                                            |                   |                          |  |
| E4445A            | 3                                                                            |                   |                          |  |
| E4446A            | 3                                                                            | 3                 | 3                        |  |
| E4447A            | 3                                                                            | 3                 | 3                        |  |
| E4448A            | 3                                                                            | 3                 | 3                        |  |

# Frequency Counter Procedure (N5161A<sup>1</sup>/62A<sup>1</sup>/81A/82A)

Test Setup

1. Connect the equipment as shown.

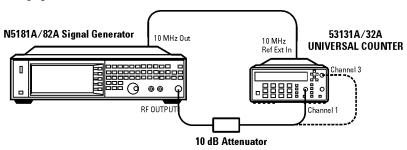

- 2. Preset the signal generator: Press Preset.
- Turn modulation off: Press the Mod On/Off so that the MOD On/Off LED turns off.
- 4. Set the amplitude: Press **Amplitude** and enter 0 dBm.
- Turn RF on: Press RF On/Off so that the RF On/Off LED lights.
- Verify that the frequency counter is locked to the 10 MHz external reference frequency (±1 Hz).
- For maximum accuracy, set the gate time on the frequency counter to >5 seconds.
   (Press Gate & ExtArm twice and use the arrow keys to set the value.)
- 8. Set the frequency: Press **Frequency** and set the signal generator to the first frequency listed in Table 3-2.
- 9. Confirm that the measured frequency is within the limits listed.

1.For the N5161A/62A these softkey menus and features are only available through the Web-Enabled MXG or through SCPI commands. Refer to "Configuring the MXG ATE" on page 7, to the *Programming Guide*, and to the *SCPI Command Reference*.

10. Repeat step 8 and step 9 for all of the frequencies in the table that are within the frequency range of your signal generator.

NOTE For frequencies <200 MHz, use Channel 3 on the frequency counter (press Freq Ratio until CH3: displays).

**Table 3-2 Frequency Accuracy Limits** 

| Frequency (MHz)      | Limit (Hz) |
|----------------------|------------|
| 0.1 MHz <sup>a</sup> | ±2         |
| 200 MHz              | ±2         |
| 300 MHz              | ±2         |
| 500 MHz              | ±2         |
| 1000 MHz             | ±2         |
| 2000 MHz             | ±2         |
| 3100 MHz             | ±2         |
| 6000 MHz             | ±2         |

a.N5181A/82A with s/n prefix: < MY4740, measure at 0.25MHz.

# **Spectrum Analyzer Procedure** (N5161A<sup>1</sup>/62A<sup>1</sup>/81A/82A/83A)

Test Setup

1. Connect the equipment as shown.

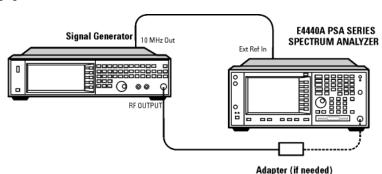

- 2. Verify that the spectrum analyzer is locked to the 10 MHz external reference frequency.
- Align the spectrum analyzer: Press System > Alignment > Align All Now.
- 4. Preset the signal generator: Press Preset.
- 5. Turn modulation off: Press the **Mod On/Off** so that the MOD On/Off LED turns off.
- 6. Set the amplitude: Press **Amplitude** and enter 0 dBm.
- Turn RF on: Press RF On/Off so that the RF On/Off LED lights.
- 8. Set the frequency: Press **Frequency** and set the signal generator to the first frequency listed in Table 3-3.
- 9. Confirm that the measured frequency is within the limits listed in the table.

1.For the N5161A/62A these softkey menus and features are only available through the Web-Enabled MXG or through SCPI commands. Refer to "Configuring the MXG ATE" on page 7, to the *Programming Guide*, and to the *SCPI Command Reference*.

10. Repeat step 8 and step 9 for all of the frequencies in the table that are within the frequency range of your signal generator.

Table 3-3 Frequency Accuracy Limits

| Frequency<br>(MHz)   | Limit (Hz)<br>N5161A/62A/<br>81A/82A | Limit (Hz)<br>N5183A |
|----------------------|--------------------------------------|----------------------|
| 0.1 MHz <sup>a</sup> | ±2                                   | ±2                   |
| 200 MHz              | ±2                                   | ±2                   |
| 300 MHz              | ±2                                   | ±2                   |
| 500 MHz              | ±2                                   | ±2                   |
| 1000 MHz             | ±2                                   | ±2                   |
| 2000 MHz             | ±2                                   | ±2                   |
| 3100 MHz             | ±2                                   | ±2                   |
| 6000 MHz             | ±2                                   | ±4                   |
| 10 GHz               |                                      | ±4                   |
| 20 GHz               |                                      | ±8                   |
| 32 GHz/40 GHz        |                                      | ±16                  |

a.N5181A/82A with s/n prefix:  $\leq$  MY4740, measure at 0.25 MHz

### **Troubleshooting Problems with the Frequency Accuracy Check**

- · Verify the cables are connected correctly.
- If you are using a frequency counter, verify that you are using the correct channel for the frequencies you are measuring.
- If you are using a spectrum analyzer, verify that the spectrum analyzer is set to external reference.

### **Checking the Output Power**

This test verifies that the CW output power from the signal generator is within defined limits. The following table lists the preferred equipment for this test.

| Test Equipment                     | Recommended Model                                                                                                 |  |
|------------------------------------|----------------------------------------------------------------------------------------------------|--|
| Power Meter                        | Agilent E4418B or E4419A/B E-Series                                                                               |  |
| Power Sensor,<br>Input: Type-N (m) | Agilent E9304A (N5161A/62A/81A/82A/83A)  Agilent 8485A (N5183A Option 520)  Agilent 8487A (N5183A Option 532/540) |  |

- N5161A/81A Test Procedure on page 24
- N5162A/82A Test Procedure on page 25
- N5183A Test Procedure on page 27

If this test fails, refer to "Troubleshooting Problems with the Output Power Check" on page 29 for further instructions.

### N5161A<sup>1</sup>/81A Test Procedure

Test Setup

1. Zero and calibrate the power sensor to the power meter:

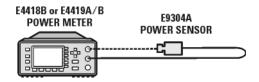

2. Connect the equipment as shown:

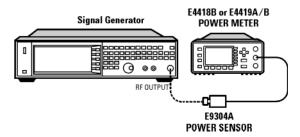

- 3. Preset the signal generator: Press Preset.
- Turn RF on: Press RF On/Off so that the RF On/Off LED lights.
- 5. Turn modulation off: Press Mod On/Off so that the Mod On/Off LED turns off.
- 6. Set the frequency: Press **Frequency** and enter the first frequency value listed in Table 3-8.
- Set the amplitude: Press Amplitude and enter the amplitude value for that frequency.
- 8. Configure the power meter for the measurement.
  - a. Press the Frequency Cal Fac button on the

1.For the N5161A/62A these softkey menus and features are only available through the Web-Enabled MXG or through SCPI commands. Refer to the *Programming Guide* or to the *SCPI Command Reference*.

- power meter.
- b. Select a power meter channel (if applicable).
- c. Use the arrow keys to enter the frequency at which to measure the power.
- 9. Measure the output power level.
- 10. Repeat steps 6 through 9 to measure power at each of the 15 frequencies listed in Table 3-8.
- 11. Confirm that the measured power levels are within the limits listed in the table.

**NOTE** Limit values are due to power meter uncertainty.

Table 3-4 Leveled Output Power Limits

| N5161A/81A Output Power |                 |             |  |
|-------------------------|-----------------|-------------|--|
| Frequency               | Amplitude (dBm) | Limits (dB) |  |
| 125 MHz                 | 7               | ±2          |  |
| 275 MHz                 | 7               | ±2          |  |
| 338 MHz                 | 7               | ±2          |  |
| 425 MHz                 | 7               | ±2          |  |
| 538 MHz                 | 7               | ±2          |  |
| 675 MHz                 | 7               | ±2          |  |
| 850 MHz                 | 7               | ±2          |  |
| 1075 MHz                | 7               | ±2          |  |
| 1350 MHz                | 7               | ±2          |  |
| 1700 MHz                | 7               | ±2          |  |
| 2150 MHz                | 7               | ±2          |  |
| 2700 MHz                | 7               | ±2          |  |
| 3400 MHz                | 7               | ±2          |  |
| 4300 MHz                | 7               | ±2          |  |
| 5400 MHz                | 7               | ±2          |  |

### N5162A<sup>1</sup>/82A Test Procedure

#### Test Setup

1. Zero and calibrate the power sensor to the power meter:

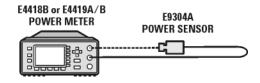

2. Connect the equipment as shown below:

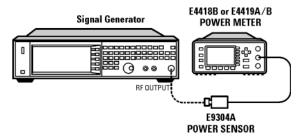

- 3. Preset the signal generator: Press Preset.
- Turn RF on: Press RF On/Off so that the RF On/Off LED lights.
- 5. Turn modulation off:

Press  ${\bf Mod\ On/Off}$  so that the Mod On/Off LED turns off.

#### Without Modulation

6. Set the signal generator frequency to the first value listed in Table 3-6:

Press Frequency > 125 > MHz.

7. Set the amplitude to 7 dBm:

1.For the N5161A/62A these softkey menus and features are only available through the Web-Enabled MXG or through SCPI commands. Refer to the *Programming Guide* or to the *SCPI Command Reference*.

Press Amplitude > 7 > dBm.

- 8. Configure the power meter as follows:
  - a. On the power meter, press the **Frequency Cal Fac** button.
  - b. If applicable, select a power meter channel.
  - c. Use the arrow keys to enter the frequency at which to measure the power.
- 9. Measure the output power level.
- 10. Repeat steps 6 through 9 for the remaining frequencies in the table, and confirm that the power level at each point is within limits.

Table 3-5

| N5162A/82A Output Power without<br>Modulation |                    |             |  |
|-----------------------------------------------|--------------------|-------------|--|
| Frequency<br>(MHz)                            | Amplitude<br>(dBm) | Limits (dB) |  |
| 250                                           | 7                  | ±2          |  |
| 338                                           | 7                  | ±2          |  |
| 425                                           | 7                  | ±2          |  |
| 538                                           | 7                  | ±2          |  |
| 675                                           | 7                  | ±2          |  |
| 850                                           | 7                  | ±2          |  |
| 1075                                          | 7                  | ±2          |  |
| 1350                                          | 7                  | ±2          |  |
| 1700                                          | 7                  | ±2          |  |
| 2150                                          | 7                  | ±2          |  |
| 2700                                          | 7                  | ±2          |  |
| 3400                                          | 7                  | ±2          |  |
| 4300                                          | 7                  | ±2          |  |
| 5400                                          | 7                  | ±2          |  |

With Modulation

11. Preset the signal generator: Press Preset.

- 12. Select the factory-supplied waveform SINE\_TEST\_WFM:
  - a. Press Mode > Dual ARB > Select Waveform.
  - b. Highlight the SINE TEST WFM waveform.
  - c. Press Select Waveform.
- 13. Turn the arbitrary waveform player on: Press the **ARB** softkey to highlight **On**.
- 14. Set the frequency to the first value listed in Table 3-6:

Press Frequency > 125 > MHz.

15. Set the amplitude to 7 dBm:

Press Amplitude > 7 > dBm.

- 16. Configure the power meter as follows:
  - a. On the power meter, press the **Frequency Cal Fac** button.
  - b. Select a power meter channel (if applicable).
  - c. Use the arrow keys to enter the frequency at which to measure the power.
- 17. Measure the output power.
- 18. Repeat steps 14 through 17 for the remaining frequencies listed in Table 3-6, and confirm that the power level at each point is within limits.

Table 3-6

| N5162A/82A Output Power with<br>Modulation |             |    |  |
|--------------------------------------------|-------------|----|--|
| Frequency<br>(MHz)                         | Limits (dB) |    |  |
| 250                                        | 7           | ±2 |  |
| 323                                        | 7           | ±2 |  |
| 512                                        | 7           | ±2 |  |
| 814                                        | 7           | ±2 |  |
| 1275                                       | 7           | ±2 |  |
| 2025                                       | 7           | ±2 |  |
| 2750                                       | 7           | ±2 |  |
| 3750                                       | 7           | ±2 |  |
| 5250                                       | 7           | ±2 |  |

#### **N5183A Test Procedure**

#### **Test Setup**

 Zero and calibrate the power sensor to the power meter:

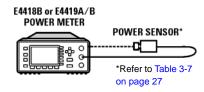

2. Connect the equipment as shown:

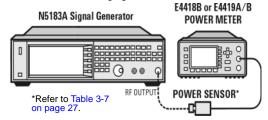

- 3. Preset the signal generator: Press Preset.
- Turn RF on: Press RF On/Off so that the RF On/Off LED lights.
- 5. Turn modulation off: Press Mod On/Off so that the Mod On/Off LED turns off.
- Set the frequency: Press Frequency and enter the first frequency value listed in Table 3-8.
- 7. Set the amplitude: Press Amplitude and enter the amplitude value for that frequency.
- 8. Configure the power meter for the measurement.
  - a. Press the Frequency Cal Fac button on the power meter.
  - b. Select a power meter channel (if applicable).
  - c. Use the arrow keys to enter the frequency at which to measure the power.
- 9. Measure the output power level.
- 10. Repeat steps 6 through 9 to measure power at each of the 15 frequencies listed in

#### Table 3-8.

11. Confirm that the measured power levels are within the limits listed in the table.

Table 3-7 Power Sensors by Frequency and Options

| N5183A         | Frequency | Power Sensor |
|----------------|-----------|--------------|
| Option 520/540 | < 5GHz    | E9304A       |
| Option 520     | ≥ 5GHz    | 8485A        |
| Option 540     | ≥ 5GHz    | 8487A        |

Table 3-8 Leveled Output Power Limits

| N5183A Output Power         |                                         |             |                                  |             |                                       |
|-----------------------------|-----------------------------------------|-------------|----------------------------------|-------------|---------------------------------------|
| Frequency                   | Amplitude<br>(dBm)<br>Standard<br>Power |             | Amplitude<br>(dBm)<br>Option 1EA |             | Limits <sup>a</sup> <sup>b</sup> (dB) |
|                             | 520                                     | 532/<br>540 | 520                              | 532/<br>540 |                                       |
| 200 MHz                     | 11                                      | 7           | 15                               | 14          | ±2                                    |
| 300 MHz                     | 11                                      | 7           | 15                               | 14          | ±2                                    |
| 500 MHz                     | 11                                      | 7           | 15                               | 14          | ±2                                    |
| 800 MHz                     | 11                                      | 7           | 15                               | 14          | ±2                                    |
| 1.0 GHz                     | 11                                      | 7           | 15                               | 14          | ±2                                    |
| 2.0 GHz                     | 11                                      | 7           | 15                               | 14          | ±2                                    |
| 3.1 GHz                     | 11                                      | 7           | 15                               | 14          | ±2                                    |
| 5.0 GHz                     | 11                                      | 7           | 18                               | 15          | ±2                                    |
| 10 GHz                      | 11                                      | 7           | 18                               | 15          | ±2                                    |
| 20 GHz                      | 11                                      | 7           | 18                               | 13          | ±2                                    |
| 31.8 GHz<br>(Option<br>532) |                                         | 7           |                                  | 13          | ±2                                    |

Table 3-8 Leveled Output Power Limits

| N5183A Output Power       |                                         |             |                                  |             |                                       |
|---------------------------|-----------------------------------------|-------------|----------------------------------|-------------|---------------------------------------|
| Frequency                 | Amplitude<br>(dBm)<br>Standard<br>Power |             | Amplitude<br>(dBm)<br>Option 1EA |             | Limits <sup>a</sup> <sup>b</sup> (dB) |
|                           | 520                                     | 532/<br>540 | 520                              | 532/<br>540 |                                       |
| 40 GHz<br>(Option<br>540) |                                         | 7           |                                  | 12          | ±2                                    |

a. Limit values are due to power meter uncertainty.

b. For questions around measurement uncertainty, refer to the  ${\it Data}$   ${\it Sheet}.$ 

### **Troubleshooting Problems with the Output Power Check**

- Verify that you are using the appropriate power sensor.
- Normally, power sensor calibration factors are automatically downloaded to the power meter when the power meter turns on. If this does not occur, manually enter the correct calibration factors for the power sensor you are using.
- Verify that the power sensor is properly calibrated to the power meter.

Operation Verification Checking the Output Power

# **4** Regulatory Information

### Certification

Agilent Technologies certifies that this product met its published specifications at the time of shipment from the factory. Agilent Technologies further certifies that its calibration measurements are traceable to the United States National Institute of Standards and Technology, to the extent allowed by the Institute's calibration facility, and to the calibration facilities of other International Standards Organization members.

### **Assistance**

Product maintenance agreements and other customer assistance agreements are available for Agilent Technologies products. For assistance, contact Agilent Technologies (see page 16).

### **Statement of Compliance**

This product(s) complies with applicable Safety and EMC regulations and directives. A copy of the manufacturer's Declaration of Conformity for this product(s) can be obtained by contacting your local Agilent Technologies sales representative.

### **Compliance with Canadian EMC Requirements**

This ISM device complies with Canadian ICES-001.

Cet appareil ISM est conforme a la norme NMB du Canada.

### **Compliance with German Noise Requirements**

This is to declare that this instrument is in conformance with the German Regulation on Noise Declaration for Machines (Laermangabe nach der Maschinenlaermrerordnung -3.GSGV Deutschland).

| Acoustic Noise Emission/Geraeuschemission |                     |  |  |
|-------------------------------------------|---------------------|--|--|
| LpA < 70 dB                               | LpA < 70 dB         |  |  |
| Operator position                         | am Arbeitsplatz     |  |  |
| Normal position                           | normaler Betrieb    |  |  |
| per ISO 7779                              | nach DIN 45635 t.19 |  |  |

| A                                                    | IEC Publication 61010, 31                                                        |
|------------------------------------------------------|----------------------------------------------------------------------------------|
| AC                                                   | inspection, shipping container, 4                                                |
| power cord, connecting, 6                            | instrument warm up, 17                                                           |
| symbol, 2                                            | interface, GPIB, 12                                                              |
| accessories, 13                                      | interface, LAN, 11                                                               |
| address, GPIB, 12                                    | IP address, setting, 11                                                          |
| Agilent, contacting, 15                              | ISM1-A symbol, 2                                                                 |
| alcohol, cleaning with, 15                           |                                                                                  |
| altitude requirements, 5                             | L                                                                                |
| Australian Communications Authority (C-tick) mark, 2 | LAN configuration, 11                                                            |
| auto-IP, 11                                          | line setting requirements, 5                                                     |
|                                                      | LXI standard specifications symbol, 2                                            |
| В                                                    |                                                                                  |
|                                                      | М                                                                                |
| brightness adjustment, 10                            |                                                                                  |
| •                                                    | manuals, ordering, 13                                                            |
| C                                                    | MXG ATE                                                                          |
| Canadian                                             | configuring, 7                                                                   |
| EMC requirements, 31                                 | web-enabled, 7, 8                                                                |
| Standards Association (CSA) mark, 2                  |                                                                                  |
| cautions, 1                                          | N                                                                                |
| certification, 31                                    | noise requirements, 32                                                           |
| checking the shipment, 4                             |                                                                                  |
| cleaning suggestions, 15                             | 0                                                                                |
| contrast adjustment, 10                              | operation verification, 17                                                       |
|                                                      | operation, remote, 11                                                            |
| D                                                    | output power, checking, 23                                                       |
| DHCP, 11                                             | output power, checking, 25                                                       |
| dimensions, signal generator, 4                      | Р                                                                                |
| display adjustment, 10                               | r                                                                                |
|                                                      | power                                                                            |
| documentation, list of, v                            | checking, 23, 6                                                                  |
| documentation, ordering, 13                          | disconnecting, 6                                                                 |
| г                                                    | line cord, 6                                                                     |
| E                                                    | requirements, 5                                                                  |
| European Community (CE) trademark, 2                 | symbol, 2                                                                        |
|                                                      | programming, 11                                                                  |
| F                                                    |                                                                                  |
| frequency accuracy check, 20                         | R                                                                                |
| frequency range and accuracy check, 20               | regulatory information, 31                                                       |
| FTP server, 12                                       | remote operation, 11                                                             |
|                                                      | requirements, 5, 32                                                              |
| G                                                    | returning a signal generator, 15                                                 |
| German noise requirements, 32                        |                                                                                  |
| GPIB address, setting, 12                            | S                                                                                |
| of the address, setting, 12                          | safety information, 1                                                            |
| Н                                                    | SCPI, enabling, 12                                                               |
|                                                      | self test, 18                                                                    |
| hostname, setting, 11                                |                                                                                  |
| humidity requirements, 5                             | server, enabling, 12                                                             |
|                                                      | service, Agilent sales and service offices, 15 shipping container, inspection, 4 |
| l                                                    |                                                                                  |
| ICES symbol, 2                                       | shipping requirements, 15                                                        |
| ICES-001, 31                                         | sockets, enabling, 12<br>standby symbol, 2                                       |
|                                                      | Staticing Symbol, 4                                                              |

### Index

### T

temperature requirements, 5 troubleshooting output power, 23

#### V

ventilation requirements, 5 verification, operation, 17 voltage requirements, 5 VXI-11, enabling, 12

### W

warnings, 1 web server, 12 weight, signal generator, 4